# **Webex Meetings**

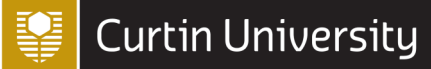

**Scheduling a meeting** 

#### How to link Webex Meetings on Outlook.

The best way to schedule a meeting is using Outlook. Before scheduling a meeting, you need to download the **Cisco Productivity Tools** to link Webex to Outlook. To do this:

- 1. Go to **curtin-[student.webex.com](https://curtin-student.webex.com/webappng/sites/curtin-student/dashboard?siteurl=curtin-student)** and log in with your student OASIS details, using the format **<studentID>@curtin.edu.au** for the email.
- 2. Click on **Downloads** on the left side panel.

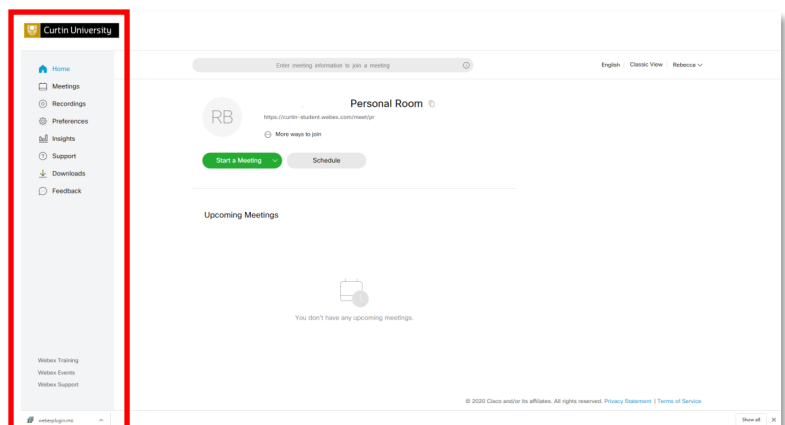

3. Scroll down to find **Cisco Webex Productivity Tools.** Click on **Download**.

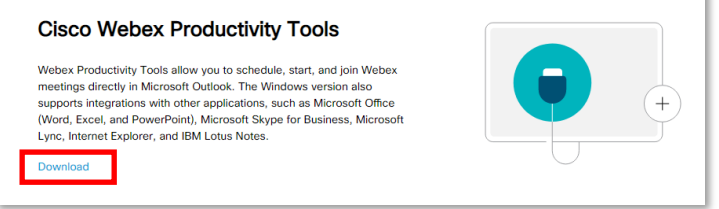

- 4. Follow the download prompts.
- 5. Once downloaded, restart Outlook by closing it and reopening it. Webex should appear on the **Home**  toolbar.

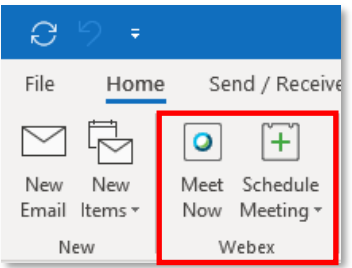

**Note:** If you are using a Curtin Issued computer, you need to download the Webex Productivity Tools using the **Install Applications** icon on the desktop or search Install Applications in the search window (bottom left).

## **Webex Meetings**

### **Scheduling a meeting**

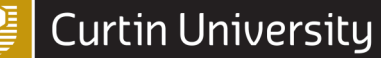

#### How to schedule a Webex Meeting

#### Mac OSX

- 1. Select **Schedule** at the top of the application
- 2. This will automatically open an **Outlook meeting invitation** window on your screen.
- 3. **If you have not scheduled a Webex Meeting through Outlook before**, you will be prompted to authenticate your Curtin student Webex Meetings account.
- 4. To authenticate your account, enter the **Curtin Webex Meeting URL** and your Student OASIS credentials.
- 5. When you have authenticated your credentials for Webex Meetings through Outlook, a **Webex Personal Room invitation** will appear, prepopulated with your details.

**Note:** we recommend **not using the Webex Personal Room** functionality for online meetings. This should only be used for informal meetings. Instead, follow the instructions below to change this invitation to a standard Webex Meeting invitation.

- 9. To **remove** the Webex Personal Meeting Room invitation, select **Cancel Personal Room** at the top of the window.
- 10. When the invitation has been removed, select the drop down menu under the **Webex tools** and select **Add Webex Meeting** from the menu.

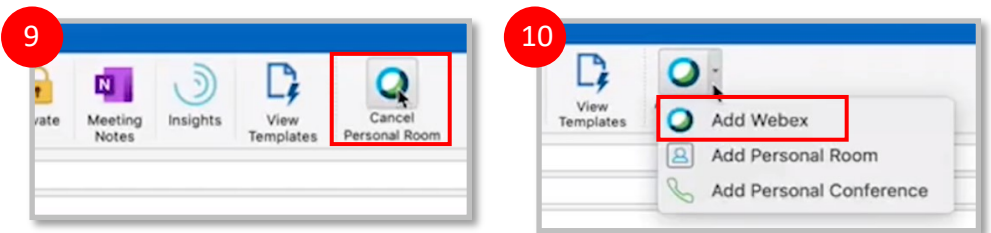

- 11. This will generate a new Webex Meeting invitation, populated with the Webex details.
	- Customise the Outlook meeting invitation to include participants, meeting topic and change the date and time to reflect your meeting requirements.
- 13. If you want to include more information in the email, enter the text above the Webex meeting comment that has been added.
- 14. When you are ready, select **Send.**

**Note:** You can change the Webex meeting information (participants, time,

date) by opening the Outlook meeting invitation and selecting **Change Settings**.

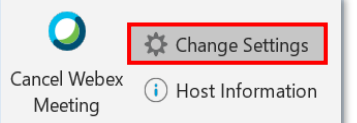

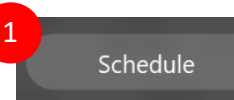

## **Webex Meetings**

### **Scheduling a meeting**

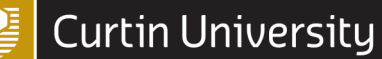

#### How to schedule a Webex Meeting

#### **Windows**

- 1. Select **schedule** at the top of the application.
- 2. This will automatically open an Outlook meeting invitation window on your screen.
- 3. **If you have not scheduled a Webex Meeting through Outlook before**, you will be prompted to authenticate your Curtin Student Webex Meetings account.

1

Schedule

- 4. To authenticate enter the **Curtin Webex Meeting URL** and then your Student OASIS credentials.
- 5. When you have authenticated your credentials for Webex Meetings through Outlook, a pop up window will appear.
- 6. Here you can customise your Webex Meeting (see below). **Do not customise** anything in this field apart from the password (if necessary).
- 7. When ready select **Okay**.
	- In the Outlook meeting invitation: include **participants, meeting topic and change the date and time** to reflect your meeting requirements.
- 9. If you want to include any **text in the email**, enter the text above the Webex Meeting comment that has been added.
- 10. When you are ready, select **Send.**

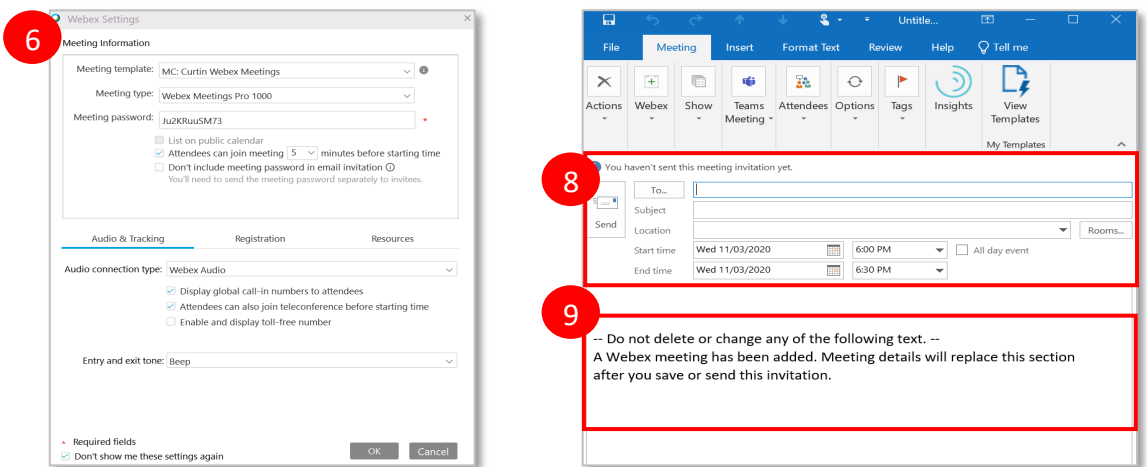

**Note:** You can change the Webex meeting information (participants, time, date) by opening the Outlook meeting invitation and selecting **Change Settings**.

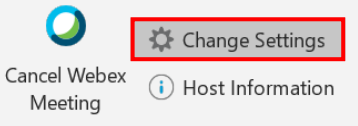

Digital & Technology Solutions – 20200311 3 3